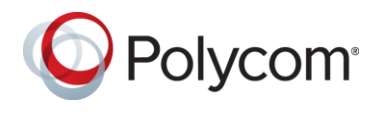

#### **What's New in Release 1.6.2.90116**

Maintenance release only, no new functionality.

Note: Deployments with Outlook 2010 and/or Exchange 2010 require both the Workflow Server software to be upgraded, and the shim installed on user's workstations.

#### **What's New in Release 1.6.2.79564**

Added VMR Range attribute and associated VMR number range field to Advanced Options > DMA Lookup Settings > VMR Options. The VMR number range field enables the Administrator to define the range used by Easy Schedule for generation of Random conference ID's.

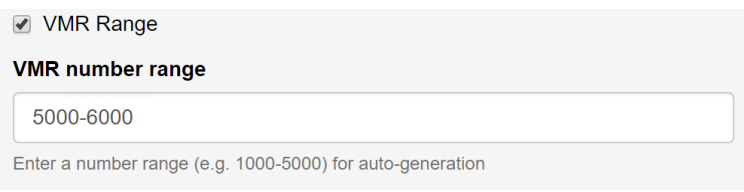

Added user tab to Workflow server to enable changing of the password for the currently signed in user. Initially this feature is limited to changing the password of the default admin user.

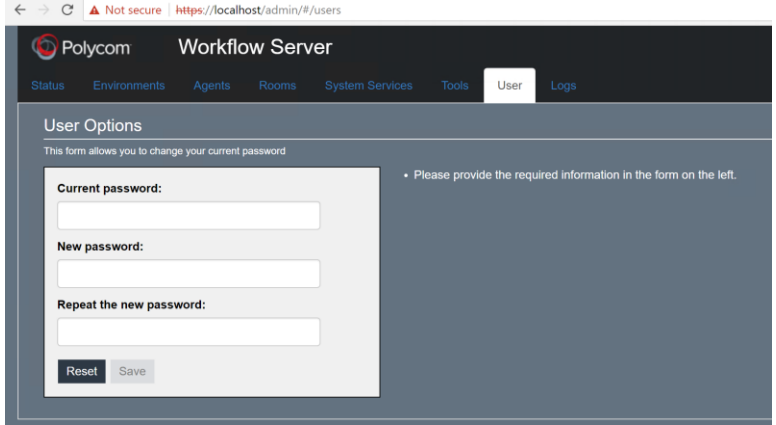

### **1.6.2 Resolved Issues**

The table below details the hotfixes available for Easy Schedule Workflow Server 1.6.2. Each hotfix is inclusive of prior hotfixes and is a full build (no need to install prior builds).

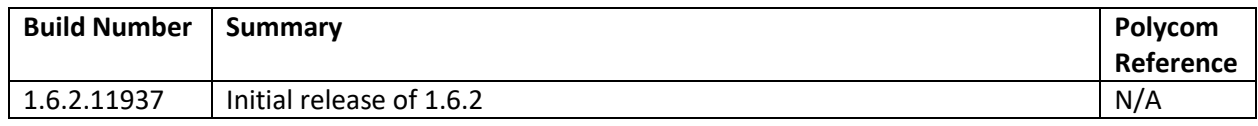

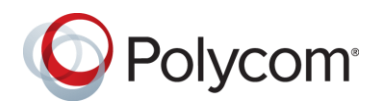

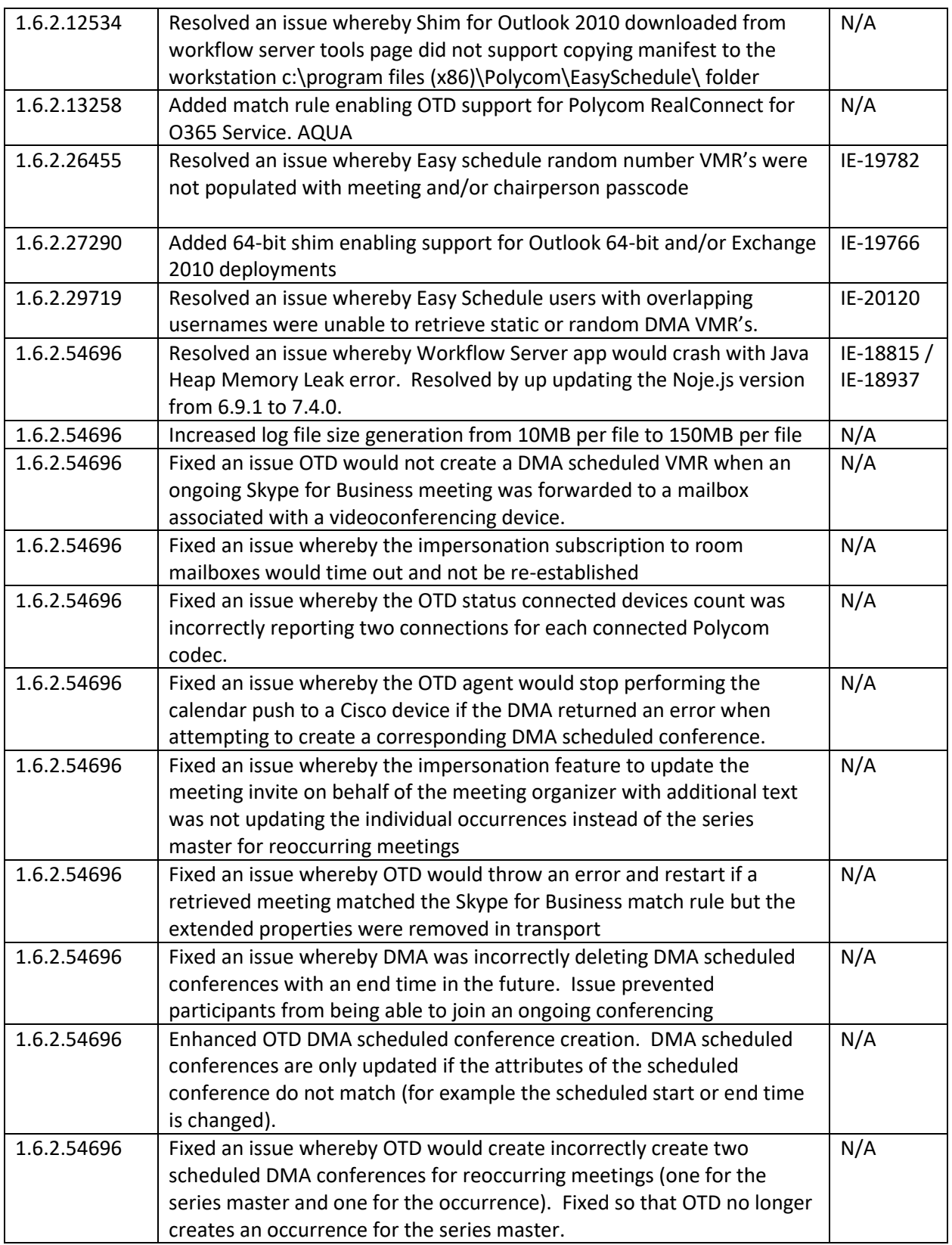

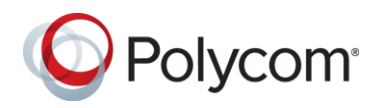

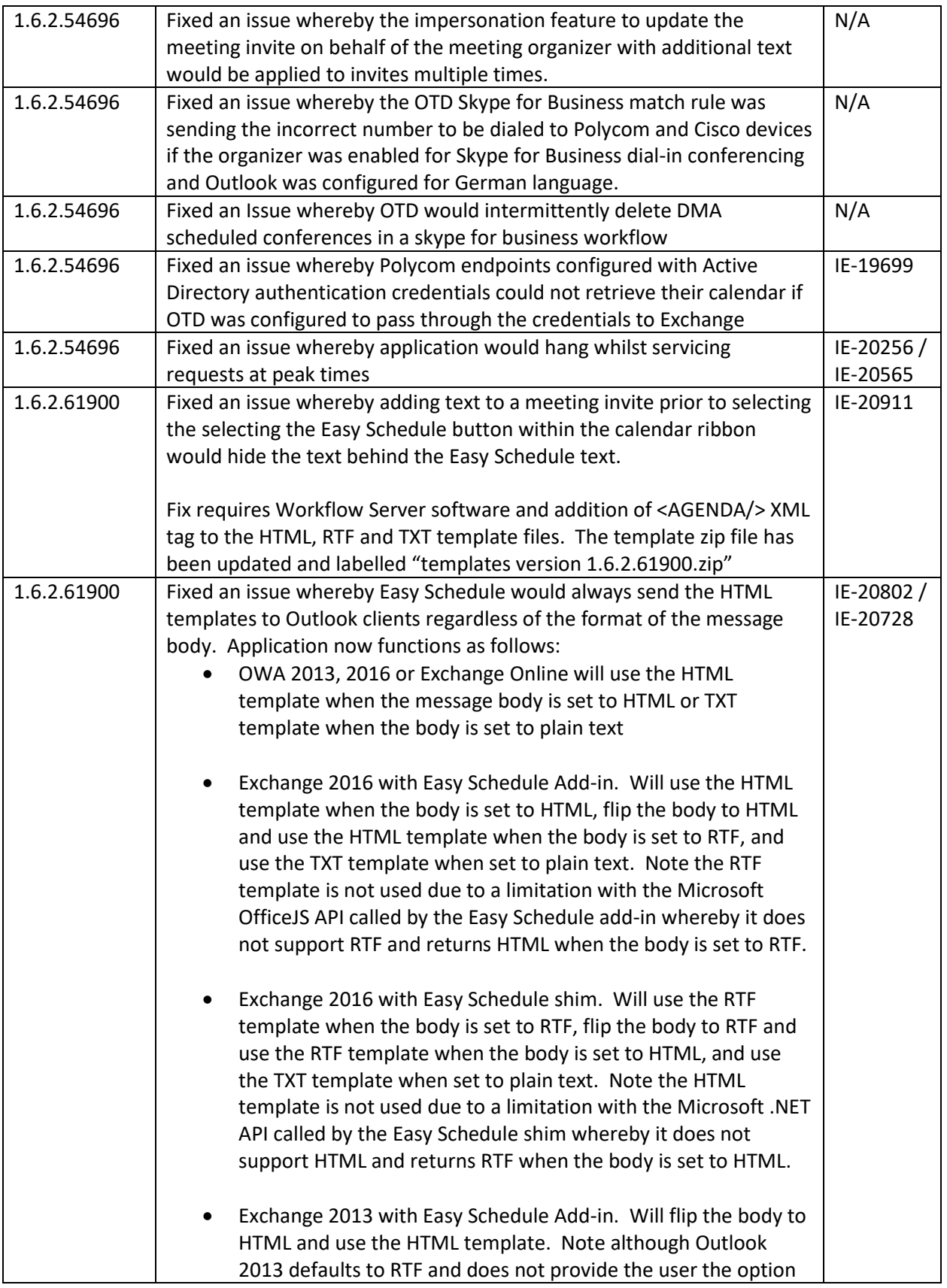

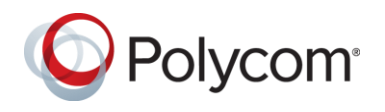

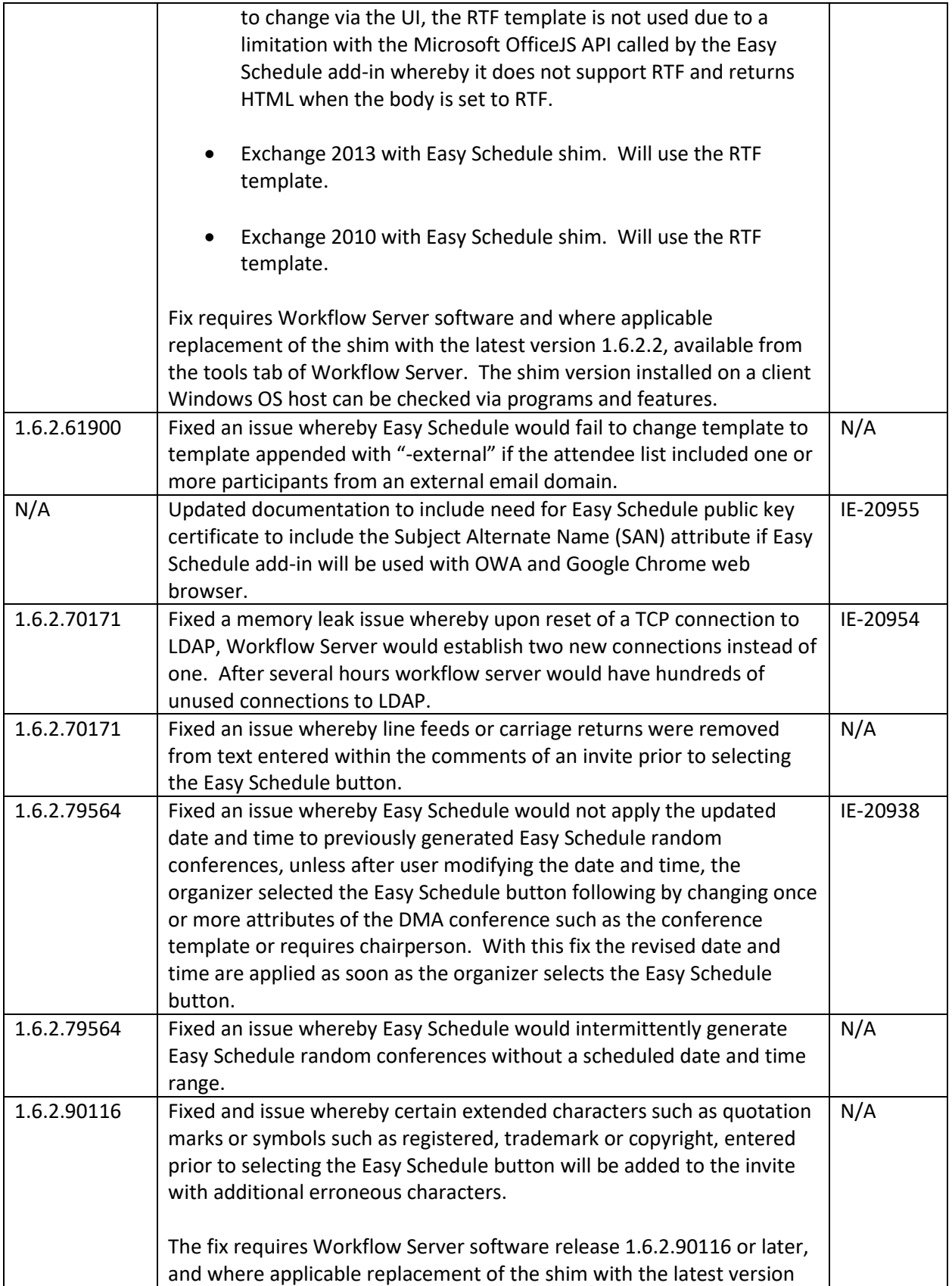

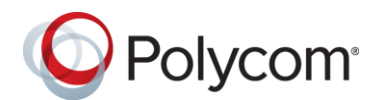

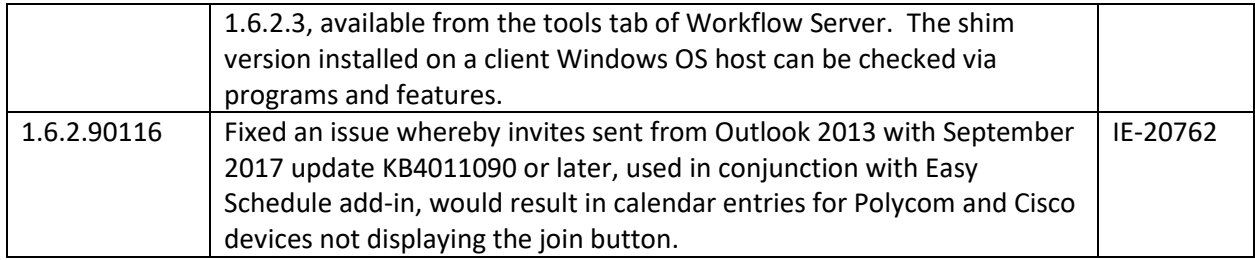

# **1.6.2 Known Limitations**

The table below details known limitations and any associated workarounds

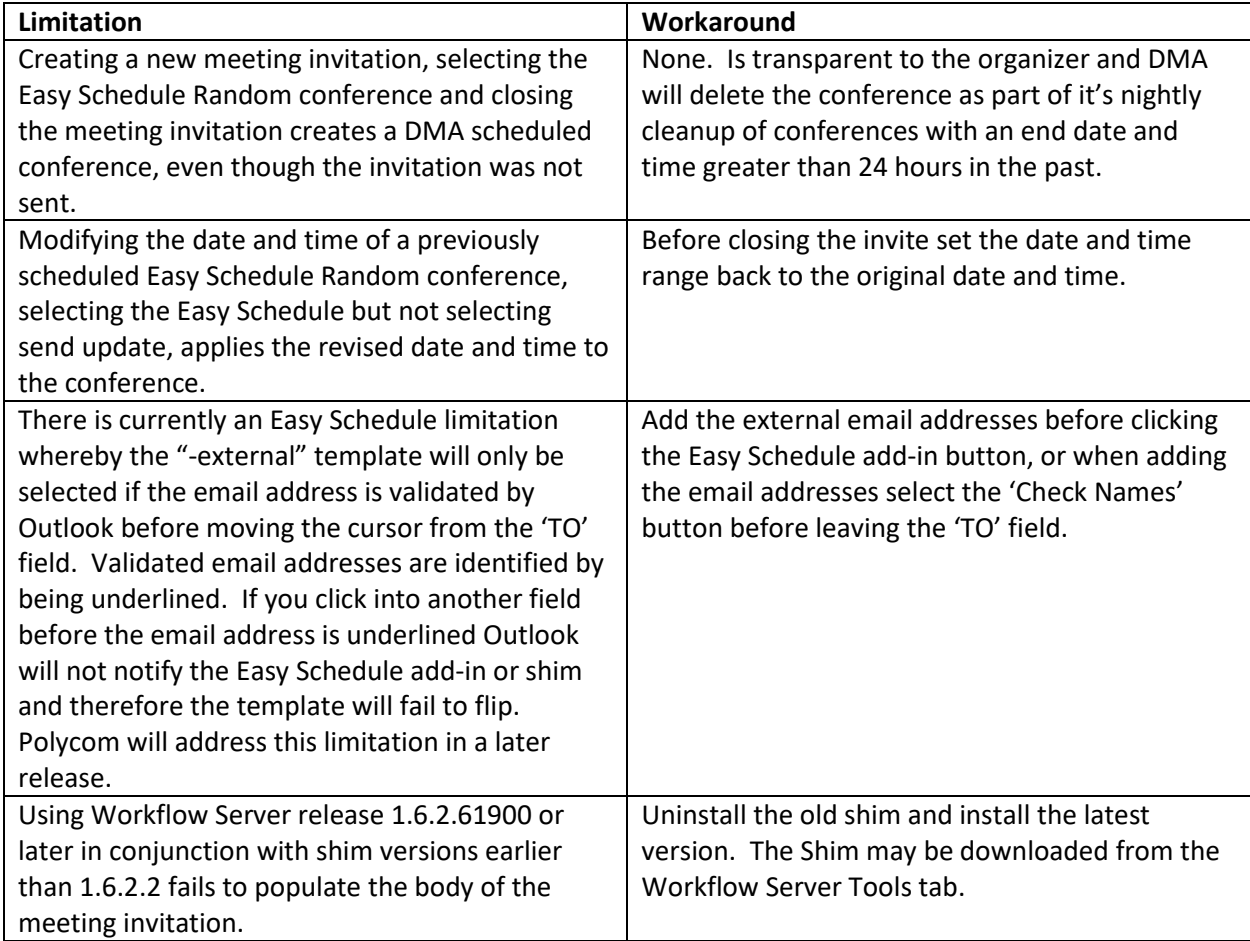

# **Workflow Server Software Upgrade**

The steps to upgrade the Workflow Server application are as follows:

- 1. Stop the windows Workflow Server Service
- 2. Backup the c:\programdata\polycom\workflowServer\ folder

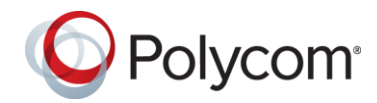

- 3. Uninstall Workflow Server via Windows Programs and Feature. Note the configuration files will not be removed
- 4. Install the new version by double clicking the MSI file. Once complete, confirm you can login to the application using Chrome web browser on the Windows Server, browsing to <https://localhost/admin>

### **Polycom Easy Schedule 1.6.2.3 Shim Upgrade**

The steps to upgrade the Easy Schedule shim required for Outlook 2010 and/or Exchange 2010 deployments are as follows:

- 1. Uninstall the Polycom Easy Schedule 1.6.2.2 or earlier shim via Windows Apps and Features / Add or Remove Programs. Note the manifest configuration file will not be removed
- 2. Install the new version by double clicking the MSI file. Once complete, login to Outlook, schedule a new meeting and confirm the Easy Schedule button appears in the calendar ribbon